### SEFAR® **Tensocheck 200**

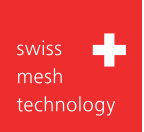

Gebrauchsanweisung

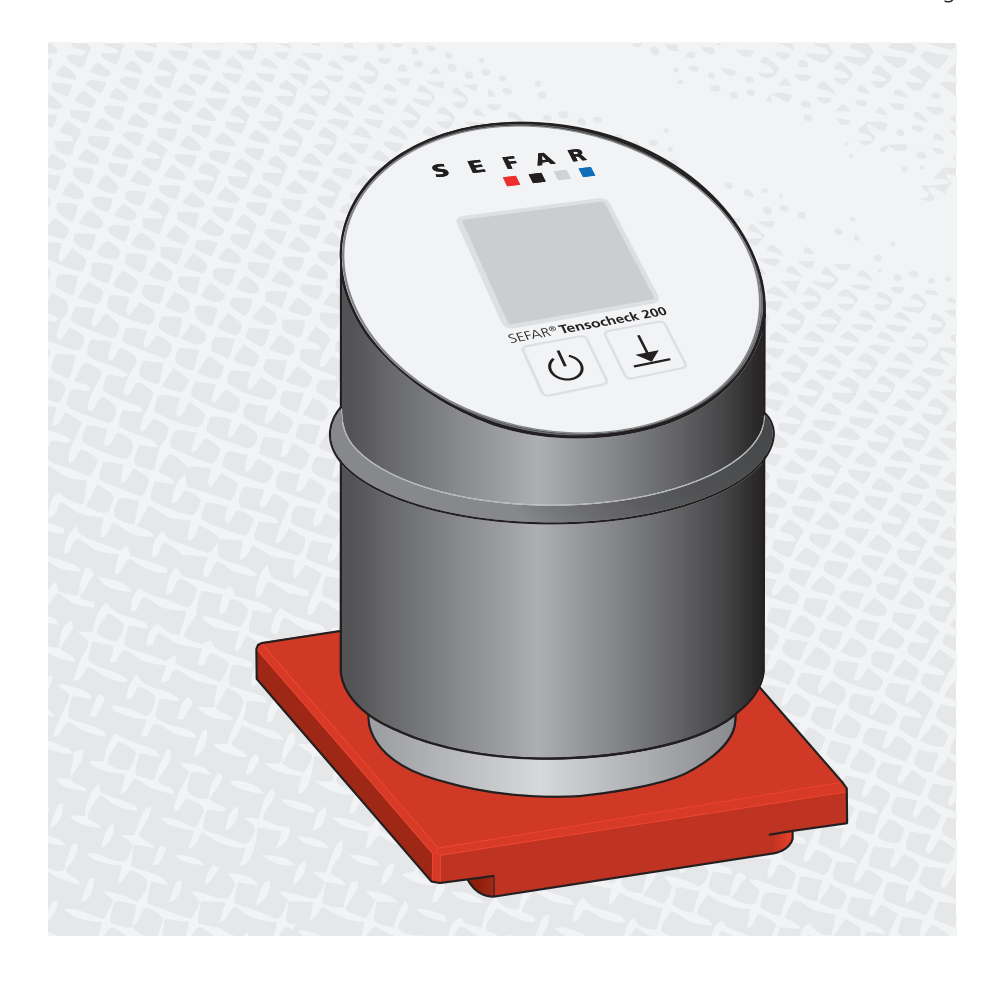

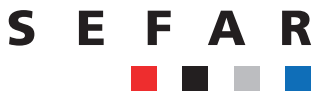

### SEFAR® **Tensocheck 200**

### **Technische Daten**  $\begin{array}{c} \mathbb{F} \times \mathbb{R} \\ \mathbb{F} \times \mathbb{R} \end{array}$ A 80 mm  $\frac{1}{2}$ B 95 mm  $\overline{\omega}$ C 115 mm **C** Gewicht 1010 g USB-C-Anschluss zum Aufladen des Akkus.**B** D 80 mm **A** E 125 mm F 7 mm Gewicht 198 g E F D

*3,7 V, 7,2 Wh Lithium-Ionen-Akku, wiederaufl adbar mit maximal 5 V über USB-C-Kabel. Akku-Laufzeit ca. 15 h.*

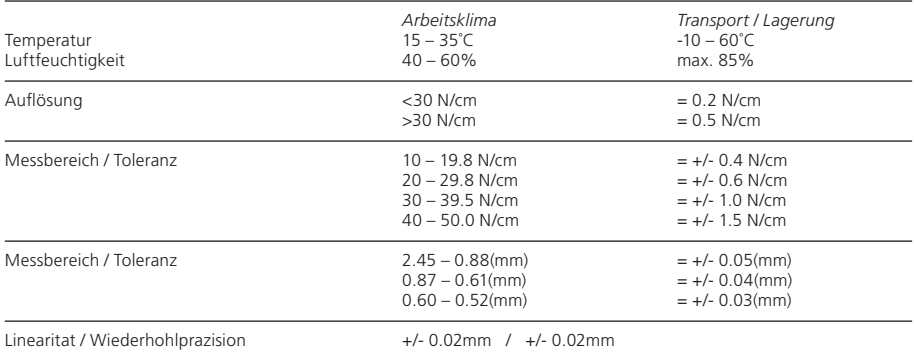

Extreme magnetische und elektromagnetische Einfl üsse können Störungen des Anzeigewertes verursachen.

Die technischen Daten für N/cm und (mm) sind nach DIN 16611, Anhang B, erhoben.

#### **Optional**

Kalibrier Kontrollplatte

### SEFAR® **Tensocheck 200**

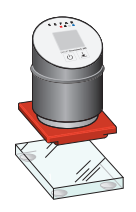

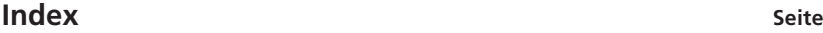

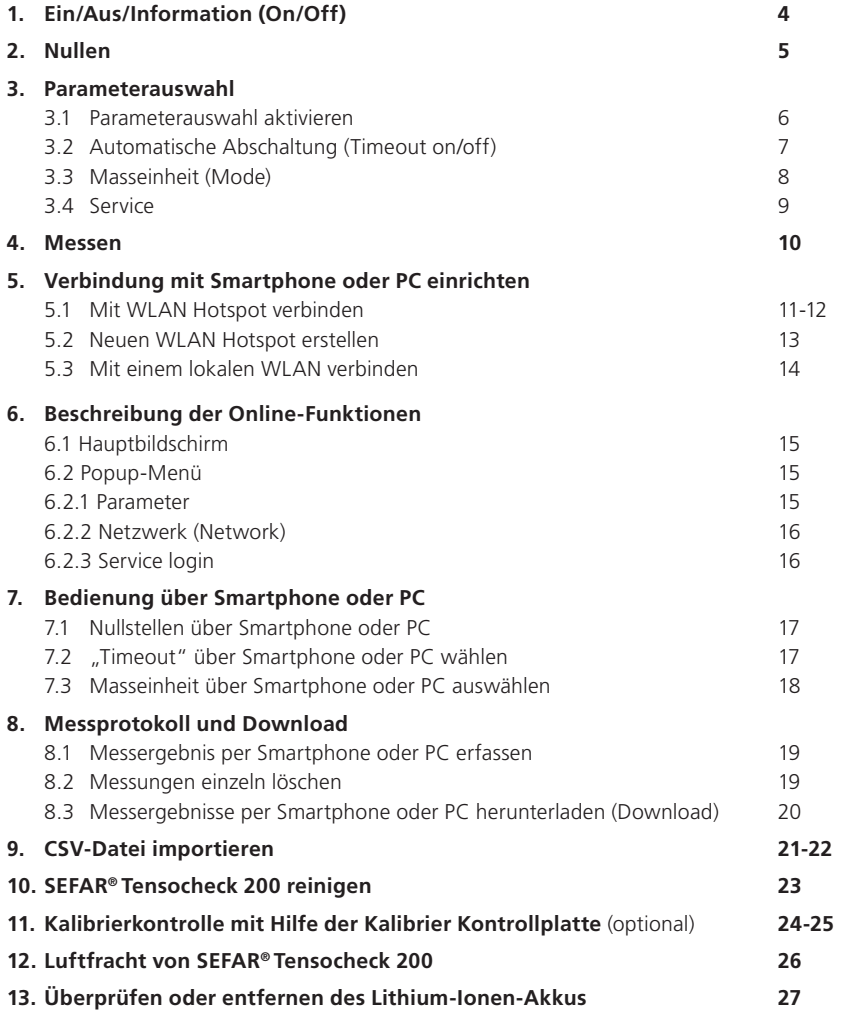

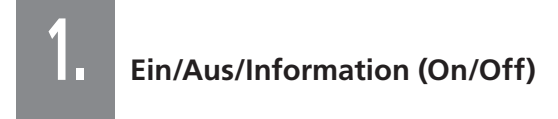

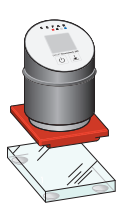

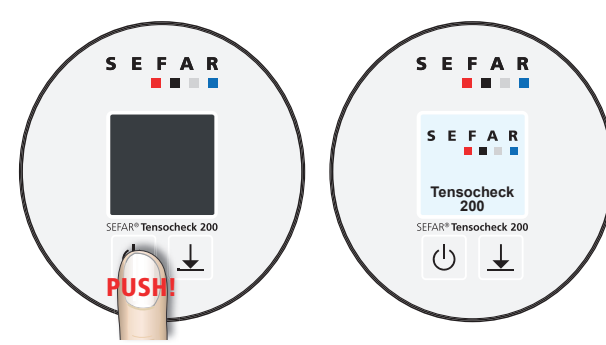

**1. Einschalten**

**2. Startbildschirm**

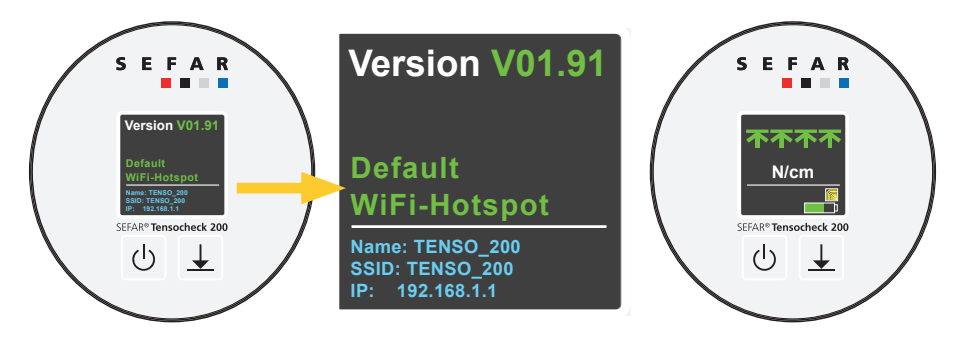

### **3. Informationsbildschirm**

- Software Version
- Gerätename
- Verbindungsart
- IP Adresse

**4. Hauptbildschirm** 

- Anzeige Betriebsmodus bereit
- Aktive Masseinheit
- WLAN Anzeige
- Akkustand

**2. Nullen**

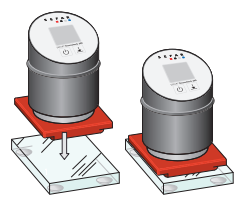

**Um den SEFAR® Tensocheck 200 auf null zu setzen, stellen Sie das Gerät auf die Glasplatte.** *Hinweis: Tägliches Nullen wird empfohlen.*

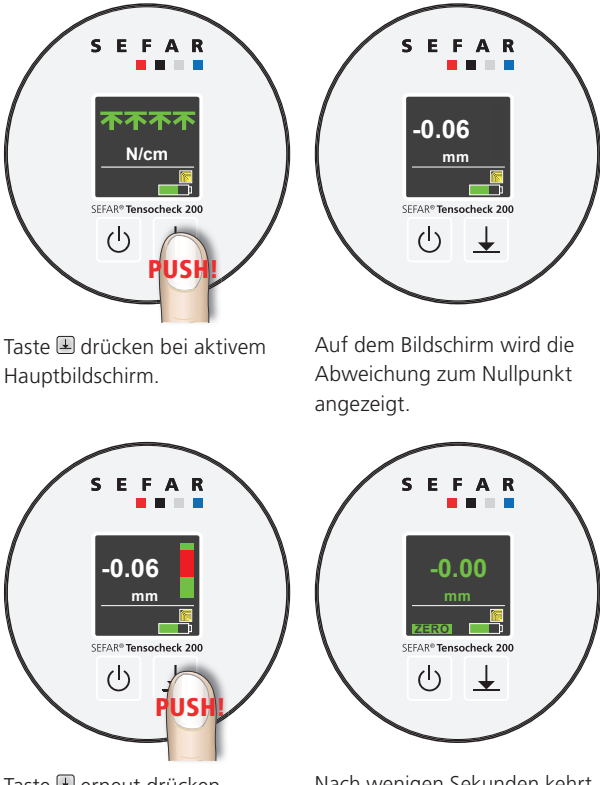

Taste <sup>D</sup>erneut drücken, sobald die Seitenleiste grün anzeigt. Das Gerät wird auf null gesetzt.

Nach wenigen Sekunden kehrt die Anzeige zum Hauptbildschirm zurück (Messmodus).

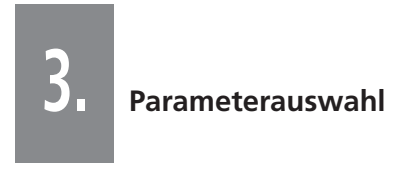

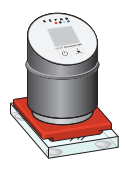

### **3.1 Parameterauswahl aktivieren.**

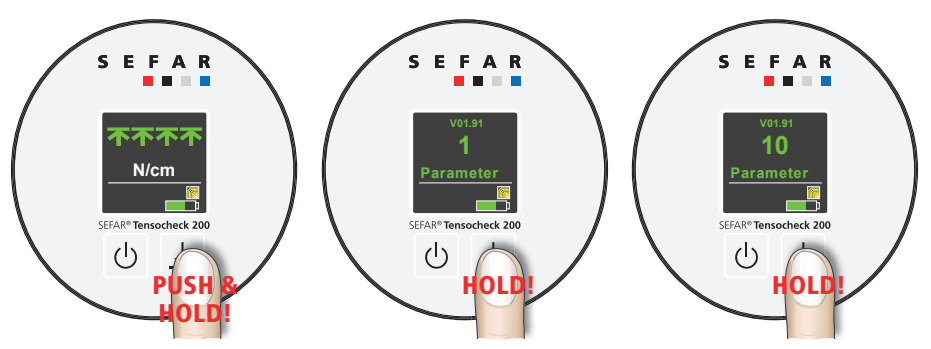

Halten Sie die Taste **gedrückt**, bis die Zahl 10 erscheint.

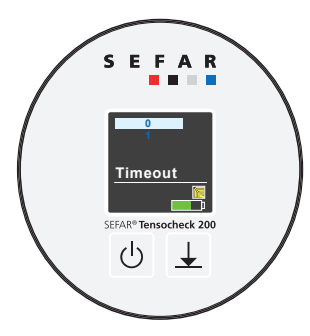

Der 1. Parameter "Timeout" erscheint.

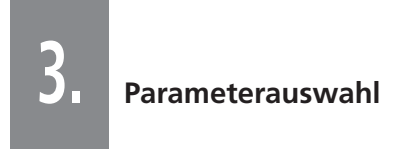

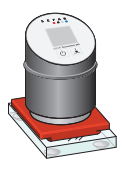

#### **Automatische Abschaltung (Timeout on/off)**

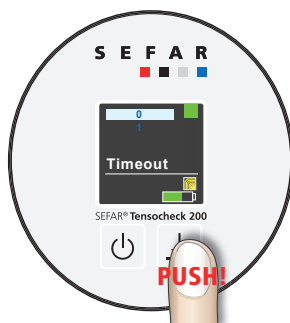

Durch Drücken der Auswahltaste lässt sich die «Timeout» - Funktion ein- (1) oder aus- (0) schalten. (Abschaltung Standardeinstellung nach 3 Minuten).

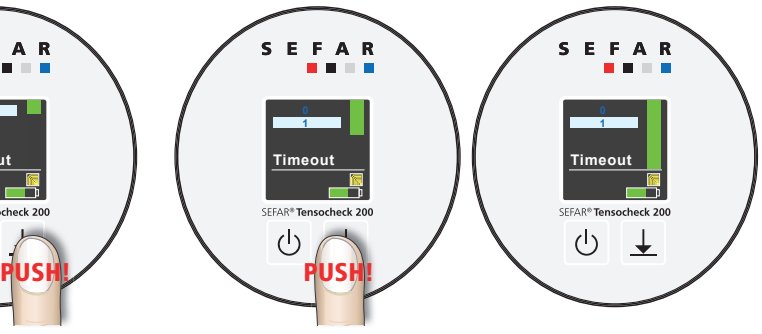

Mit der Auswahltaste können Änderungen solange vorgenommen werden, bis die grüne Seitenleiste nach unten gelaufen ist.

Anderenfalls läuft das Programm automatisch weiter zur nächsten Parameter Einstellung.

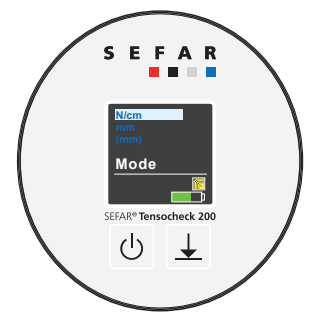

 Der nächste Parameter "Masseinheit (Mode)" erscheint.

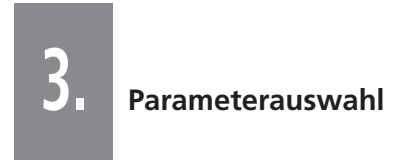

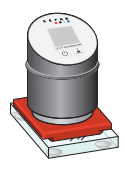

#### **3.3 Masseinheit (Mode)**

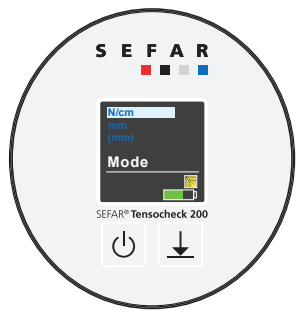

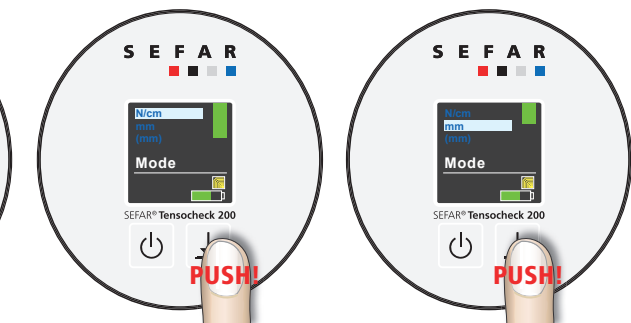

- **N/cm** gebräuchlichste Einheit
- **mm** zur Überprüfung der Kalibrierung mit der optional erhältlichen Kalibrier Kontrollplatte
- **(mm)** Maßeinheit, welche oft in Asien verwendet wird

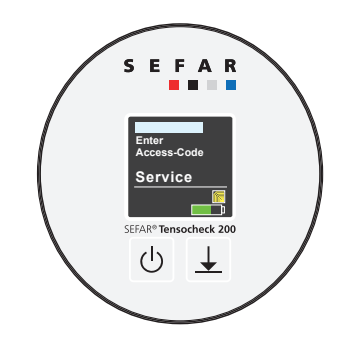

 Der nächste Parameter "Service" erscheint.

Taste <sup>a</sup>drücken bis die gewünschte Masseinheit hell leuchtet. Nur solange möglich bis die grüne Seitenleiste noch nach unten läuft, andernfalls läuft das Programm automatisch weiter zur nächsten Parametereinstellung.

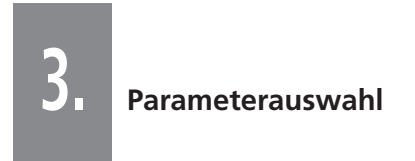

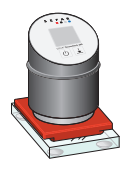

### **3.4 Service:**

*Hinweis: Nur für Servicemitarbeiter zugänglich.*

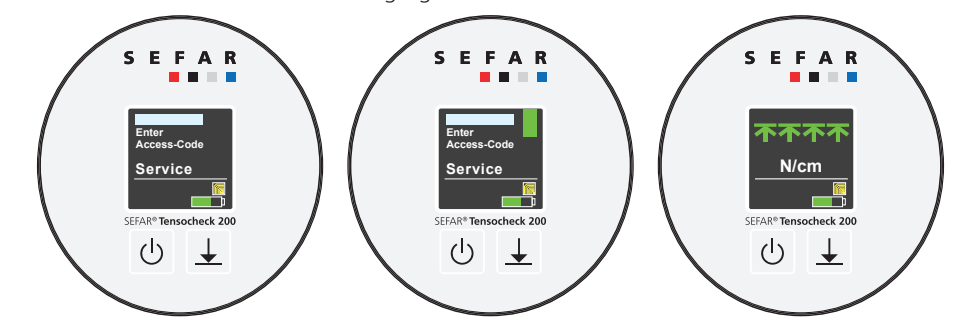

Das Parameterprogramm kehrt automatisch zum Hauptbildschirm zurück.

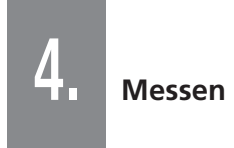

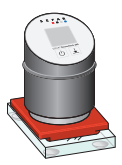

Der SEFAR® Tensocheck 200 ist zum richtungsgenauen Messen entwickelt worden. Das heisst, Spannungsunterschiede zischen Kett- und Schussrichtung können festgestellt werden.

Beim Einsatz sehr grober Gewebetypen empfehlen wir eine zum Fadenverlauf gewinkelte Positionierung des SEFAR® Tensocheck 200.

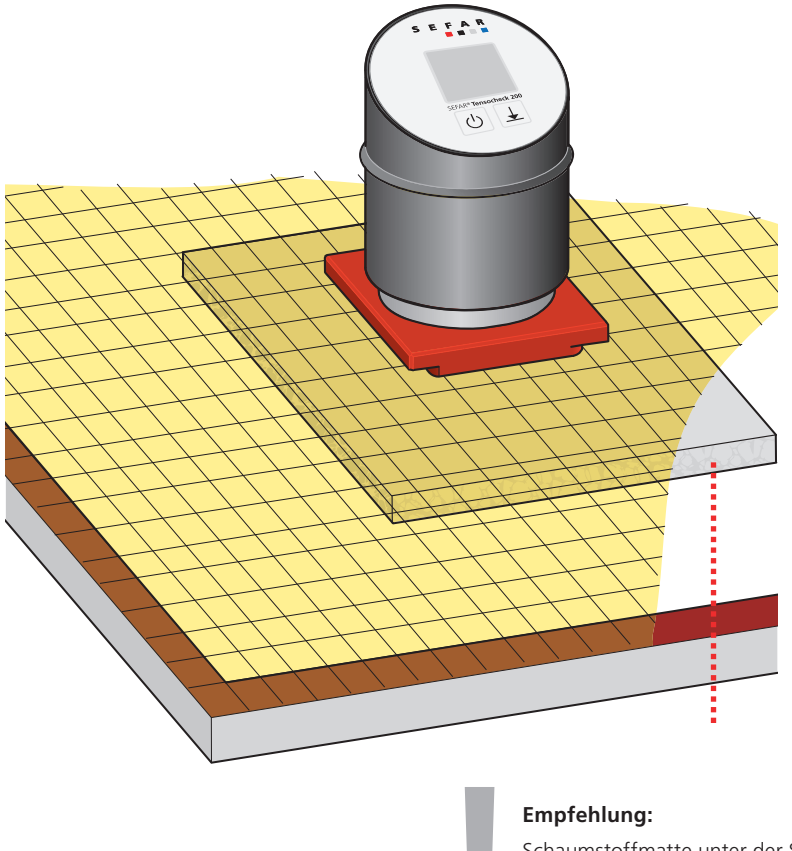

Schaumstoffmatte unter der Spannfläche. **Empfehlung:**<br>
Schaumstoffmatte unter der Spannfläche<br>
Der Schaumstoff darf die Gewebeunter-<br>
seite nicht berühren.<br>

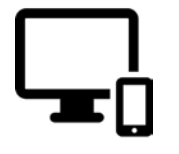

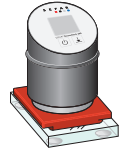

#### **5.1 Mit WLAN-Hotspot verbinden (Connect with WiFi Hotspot)**

*Hinweis: Bei der Erstauslieferung ist das Gerät auf den Standard-WLAN-Hotspot eingestellt.*

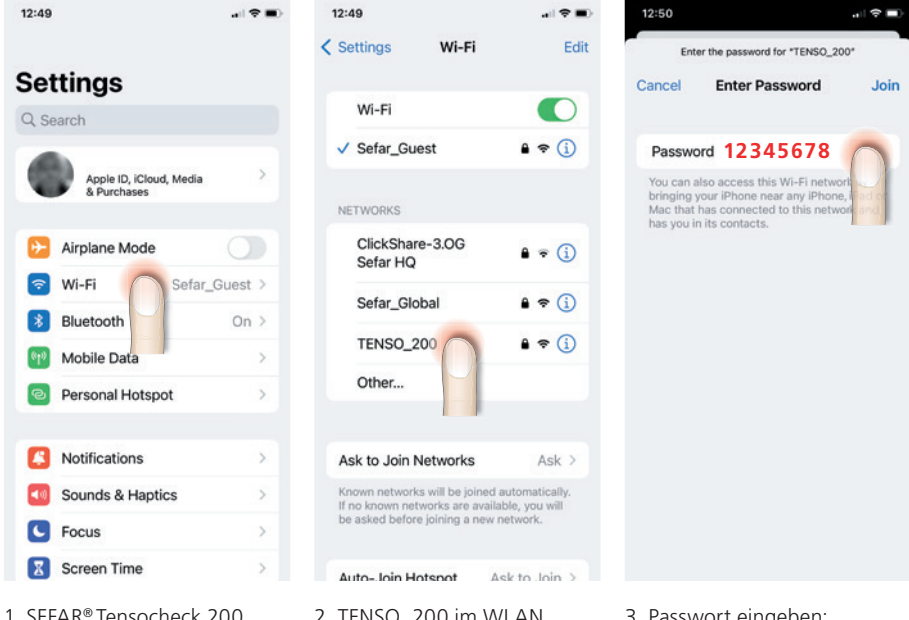

1. SEFAR® Tensocheck 200 einschalten.

Hinweis: Aktuelle WLAN Verbindung im Smartphone oder PC deaktivieren. (auf Android- Systemen müssen auch die Mobilen Daten deaktiviert werden).

2. TENSO\_200 im WLAN auswählen.

3. Passwort eingeben: 12345678 (Standard Passwort)

 $13:01$ 

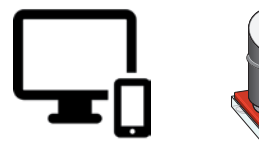

 $\overline{a}$  50  $\overline{m}$ 

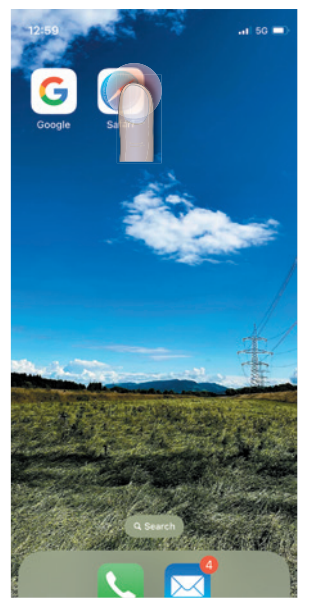

4. Nach dem Einschalten des SEFAR® Tensocheck 200 Webbrowser öffnen: Google Chrome, Edge, Safari...

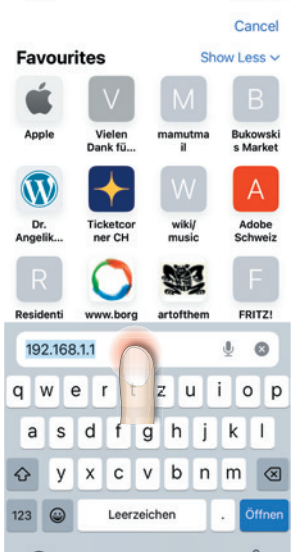

5. Internet-IP- Adresse eingeben: 192.168.1.1

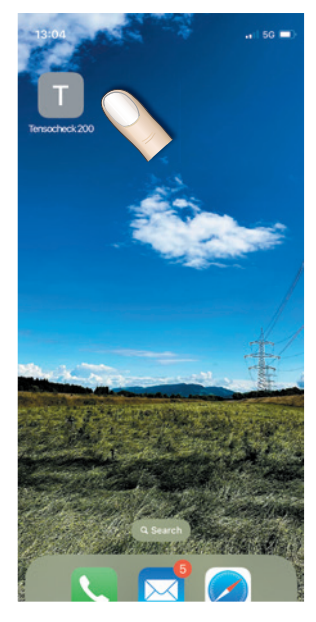

6. Website: als Favorit, Desktop- Symbol auf dem Smartphone oder PC speichern.

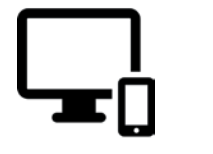

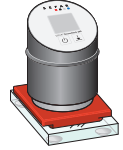

#### **5.2 Neuen WLAN Hotspot erstellen**

*Hinweis: Wenn mehr als ein SEFAR® Tensocheck 200 im Einsatz ist oder für die Vergabe eines individuellen Gerätenamens, muss ein neuer WLAN-Hotspot erstellt werden.* 

**Einstellung öffnen ––> Netzwerk öffnen:** Einen WLAN-Hotspot erstellen.

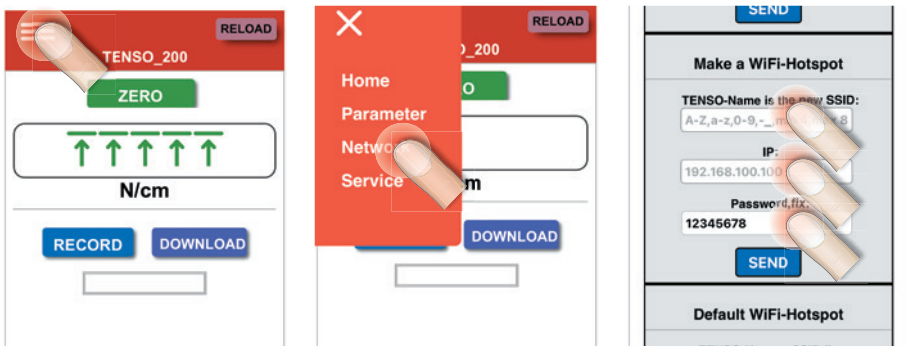

### **TENSO-Name:**

Identifizieren Sie den SEFAR® Tensocheck 200 mit einem Namen, neue SSID (A-Z, a-z, 0-9,-, mindestens 4, maximal 8 Zeichen) z.B. TENSO-3.

### **IP: 192.168.1.1**

(Wenn mehrere SEFAR® Tensocheck 200 im Einsatz sind, ändern Sie die letzte Ziffer in aufsteigender Reihenfolge, z. B. 192.168.1.2; 192.168.1.3).

### **Passwort: 12345678**

**SENDEN (SEND)** drücken: Das Gerät startet neu, Gerätename, Verbindung und IP-Adresse werden auf dem Informationsbildschirm angezeigt.

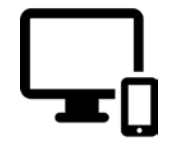

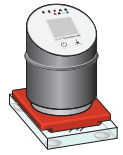

#### **5.3 Mit einem lokalen Netzwerk verbinden**

*Hinweis: Um eine Verbindung mit einem lokalen Netzwerk einzurichten, muss zunächst die Verbindung mit dem WLAN-Hotspot bestehen (siehe Kapitel 5.2).* 

### **Verbindung zum lokalen WLAN einrichten.**

### **TENSO-Name:**

SEFAR® Tensocheck 200 mit einem Namen identifizieren (A-Z, a-z, 0-9, - , mindestens 4 bis höchstens 8. Zeichen) z.B. TENSO-1.

### **SSID:**

WLAN-Netzwerkname in dem der SEFAR® Tensocheck 200 eingebunden werden soll eingeben (mind. 2 bis max. 32 Zeichen).

#### **Passwort:**

Passwort des WLAN-Netzwerks eingeben (mind. 2 bis max. 32 Zeichen). **SENDEN** (SEND) drücken: Das Gerät startet neu, Gerätename, Verbindung und IP-Adresse werden auf dem Informationsbildschirm angezeigt.

### **IP-Adresse auf dem Informationsbildschirm lesen und notieren.**

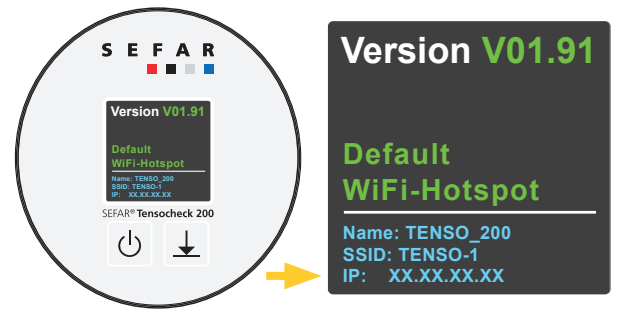

**IP: XX.XX.XX.XX** Informationsbildschirm

**1. Webbrowser öffnen:** Google Chrome, Edge, Safari….

**2. Internet-IP-Adresse eingeben:** Unter Punkt 5.3 notierte IP-Adresse eingeben.

**3. Speichern der Website:** Als Favorit, Desktop-Symbol auf dem Smartphone oder PC erscheint der SEFAR® Tensocheck 200 im WLAN-Netzwerk, er kann über die gespeicherte IP Adresse mit dem Smartphone oder PC verbunden werden.

*Hinweis: Wenn die IP-Adresse im lokalen Netzwerk nicht fi xiert ist, muss die IP Adresse (siehe Informationsbildschirm) beim Neustart des Gerätes im Webbrowser neu eingegeben werden! Eine feste IP-Adresse kann vom lokalen Netzwerkadministrator oder vom Internetprovider zugewiesen werden.*

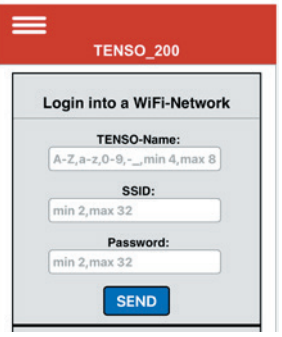

### **Beschreibung der 6. Online-Funktionen**

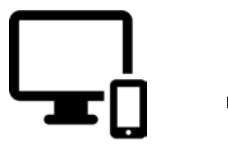

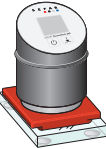

#### **6.1 Hauptbildschirm**

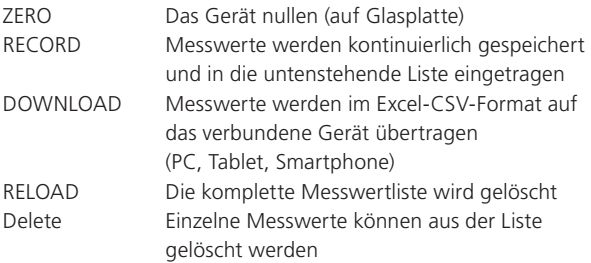

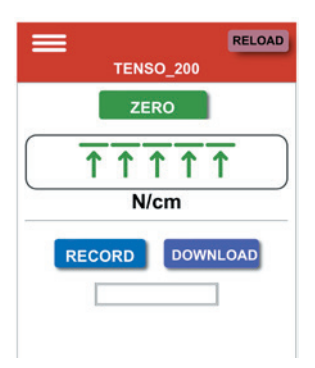

### **6.2 Popup-Menü**

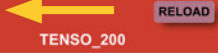

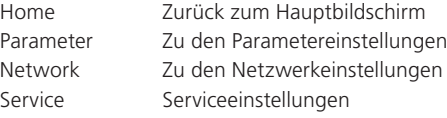

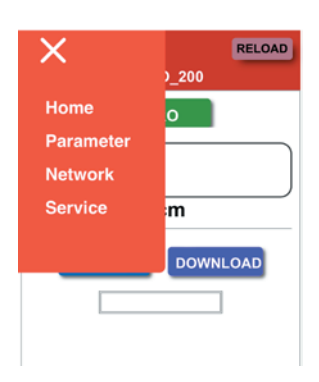

### **6.2.1 Parameter**

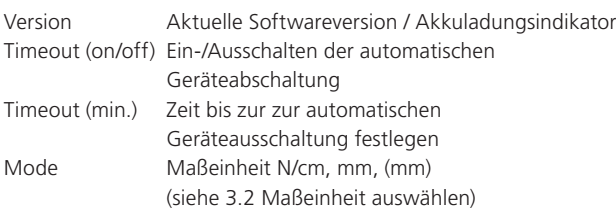

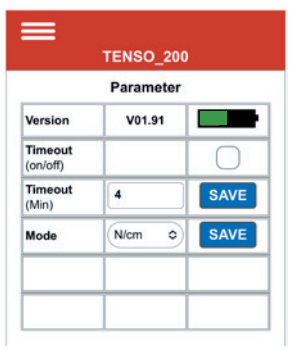

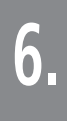

## **Beschreibung der 6. Online-Funktionen**

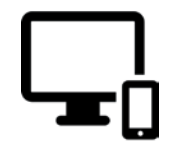

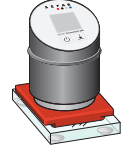

### **6.2.2 Netzwerk**

Auswahl der gewünschten Verbindung zum SEFAR® Tensocheck 200 (Kapitel 5).

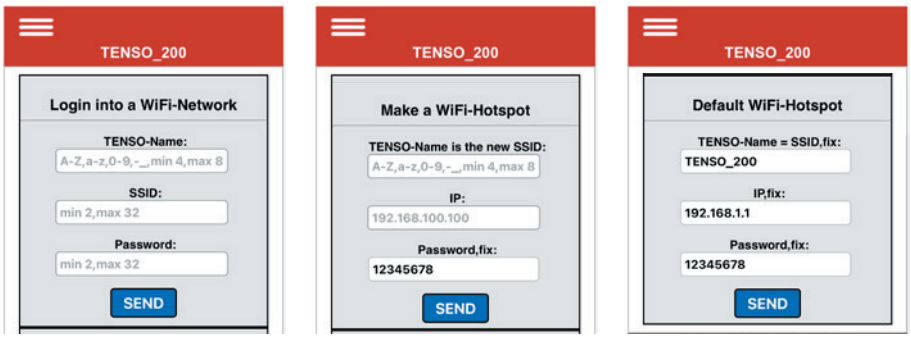

### **6.2.3 Service login**

*Hinweis: Nur für Servicedienst zugänglich.*

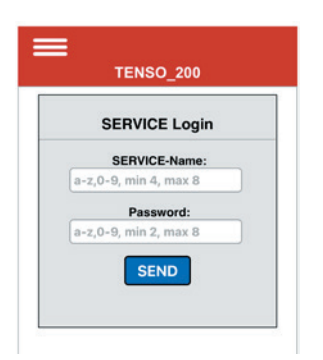

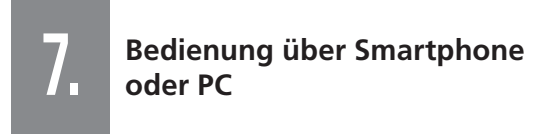

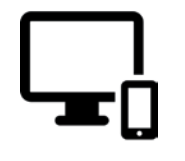

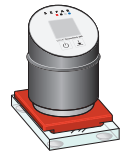

### **7.1 Nullung über Smartphone oder PC** (Nullung auf Glasplatte)

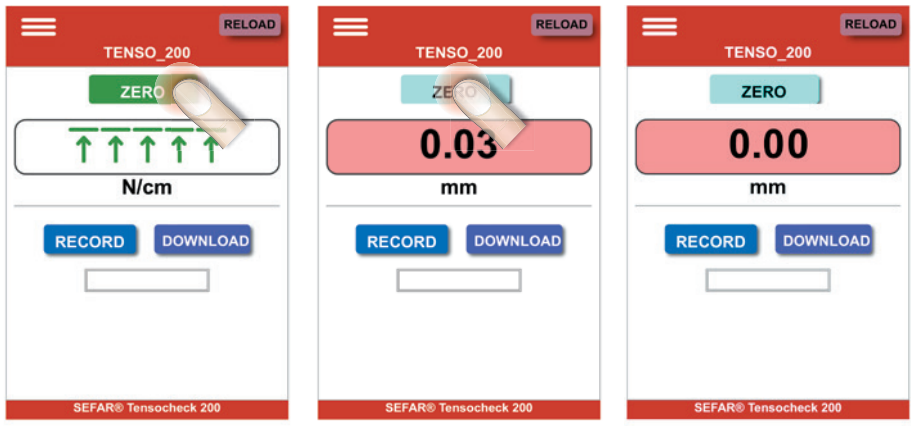

Beim ersten Mal drücken auf die ZERO-Taste wird der aktuelle Wert angezeigt. Beim erneuten Drücken der ZERO-Taste wird genullt.

### **7.2 «Timeout» auswählen über Smartphone oder PC.**

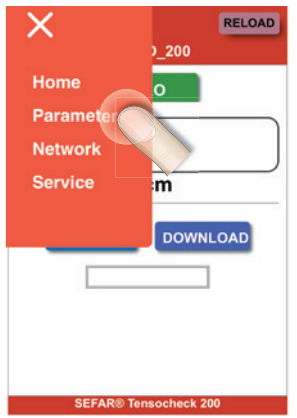

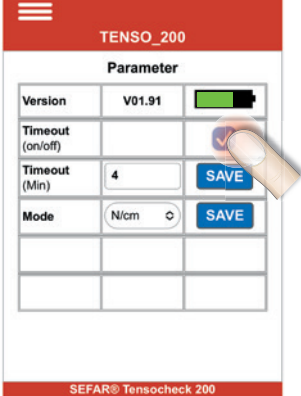

Timeout (on/off) Automatische Ausschaltung des Gerätes (ein/aus).

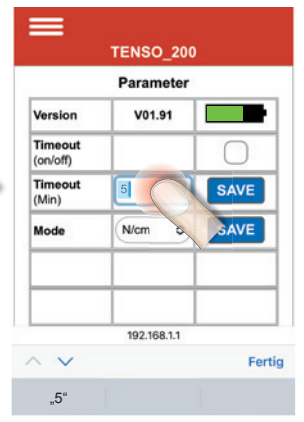

Timeout (Min.) Minuten bis zum Ausschalten einstellen und "SAVE" drücken.

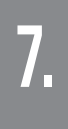

### **Bedienung über Smartphone 7. oder PC**

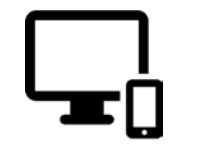

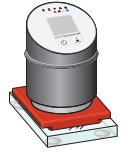

### **7.3 Maßeinheit via Smartphone oder PC auswählen.**

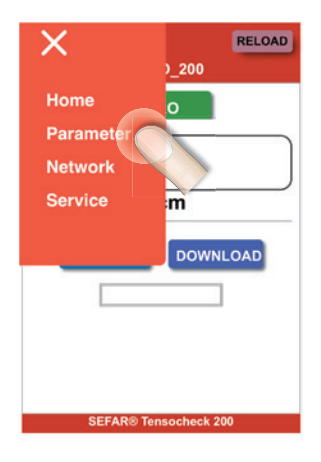

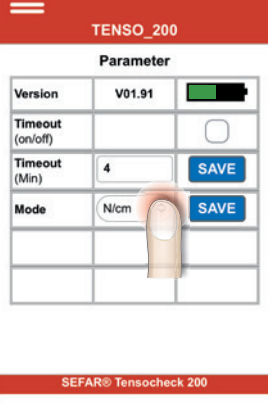

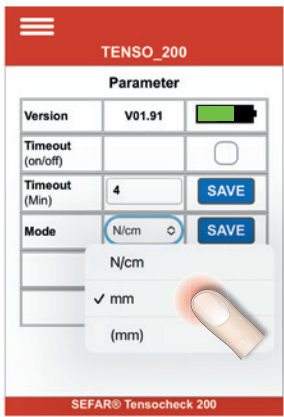

Auswählen und sichern (SAVE).

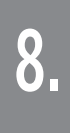

### **8. Messprotokoll und Download**

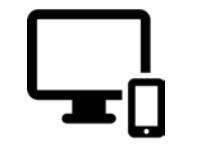

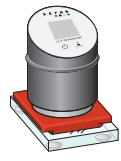

#### **8.1 Messergebnis via Smartphone oder PC aufzeichnen.**

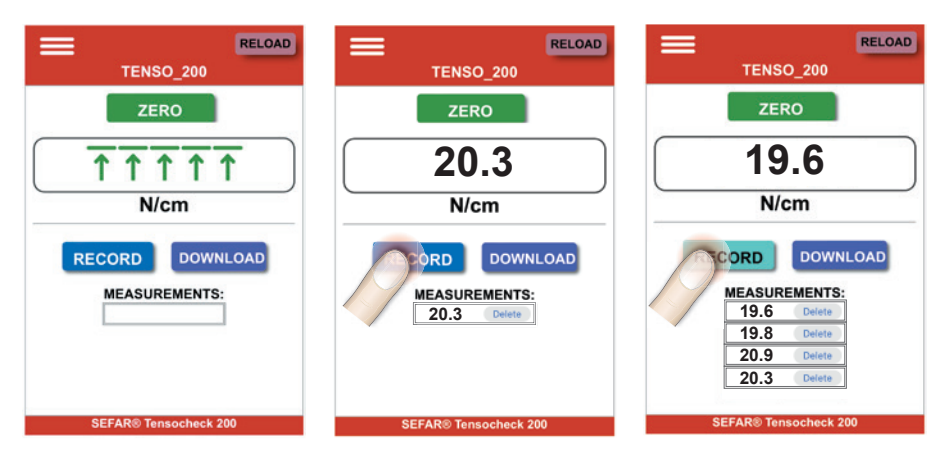

### **8.2 Einzelmessungen können individuell gelöscht werden.**

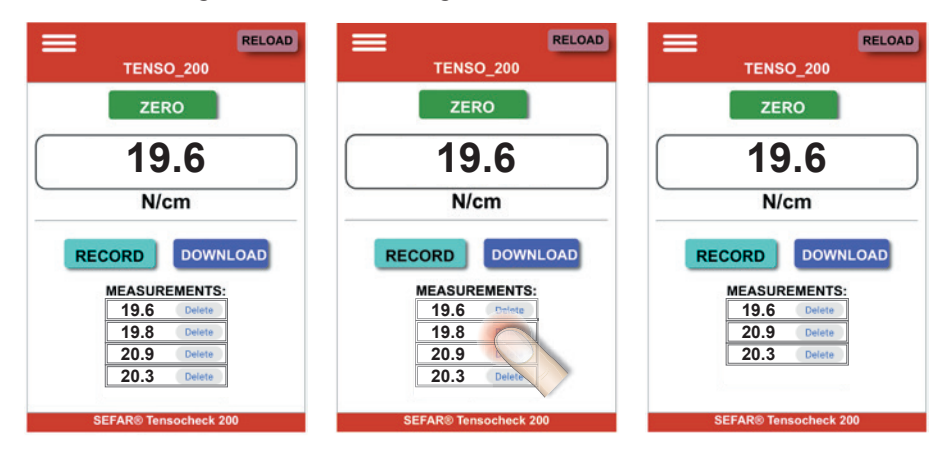

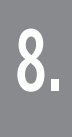

### **8. Messprotokoll und Download**

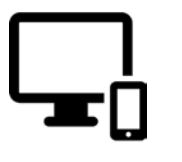

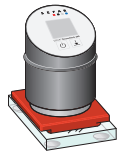

### **8.3 Messergebnisse per Mobiltelefon oder PC herunterladen** (DOWNLOAD)**.**

Stellt die CSV-Datei auf dem Smartphone oder PC zur Verfügung.

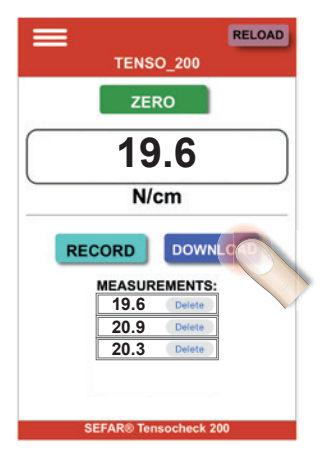

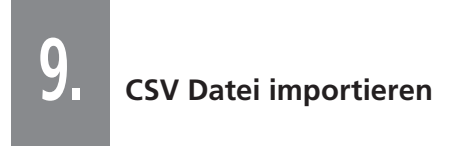

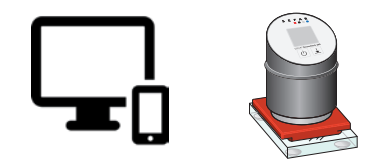

### **Export aus CSV (durch Trennzeichen getrennt)**

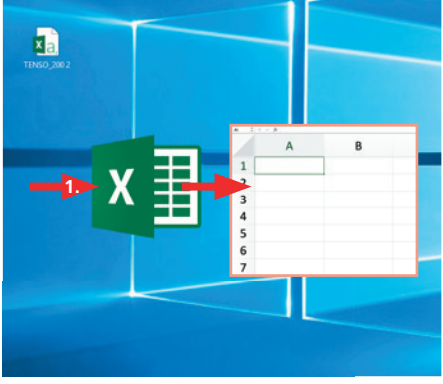

1. Excel öffnen, neue Datei oder Vorlage öffnen

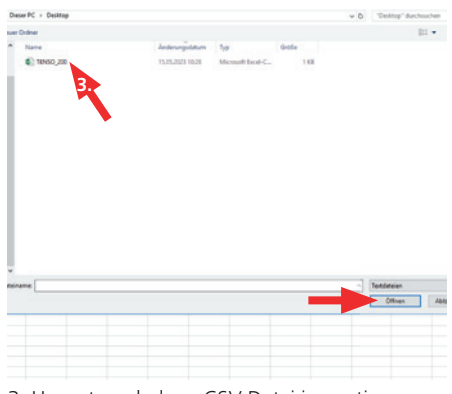

3. Heruntergeladene CSV Datei importieren

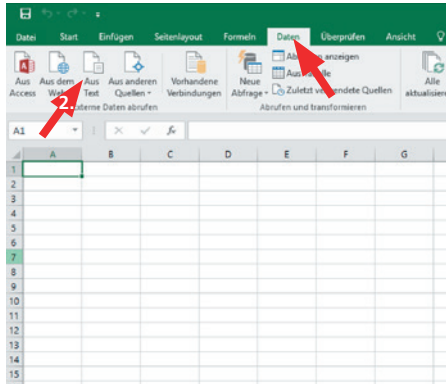

2. Registerkarte Daten öffnen\externe Daten, aus Text

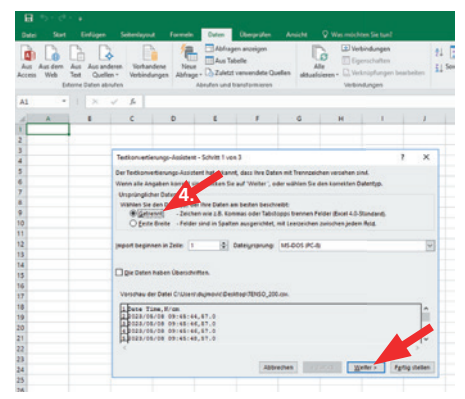

4. Der Textkonvertierungs-Assistent öffnet. Getrennt wählen - weiter

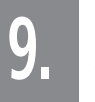

### **9. CSV Datei importieren**

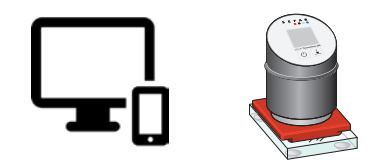

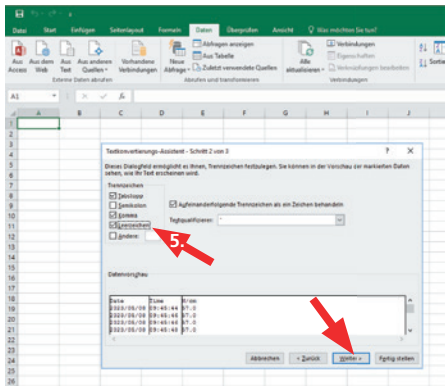

- $\begin{array}{c} \hline \mathbf{R} \end{array}$  $\mathbf{0}$  $\begin{bmatrix} \frac{1}{4} \\ \frac{1}{4} \\ \frac{1}{4} \end{bmatrix}$ G #1 田2  $1156$ (三) 4 多 6 岁 年9 给计提付付付付付付给扣扣扣扣扣扣扣 **6.**
- 5. Tabstopp, Komma, Leerzeichen aktiv - Weiter

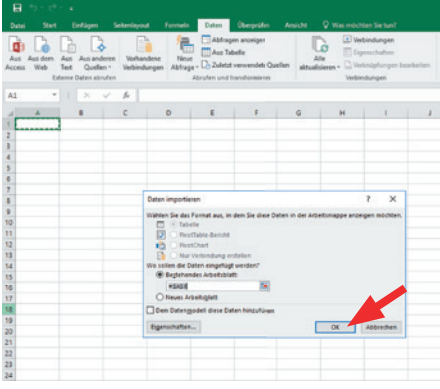

7. OK

6. Fertig stellen

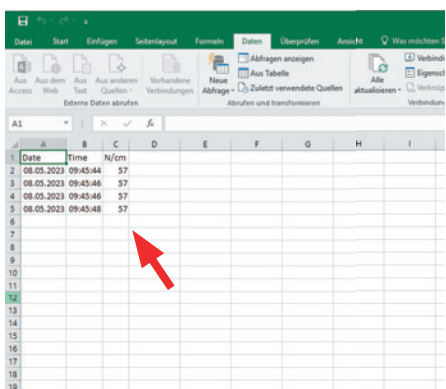

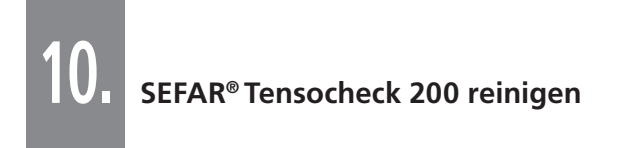

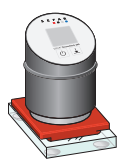

Keine Lösungsmittel zum Reinigen der Auflageflächen verwenden.

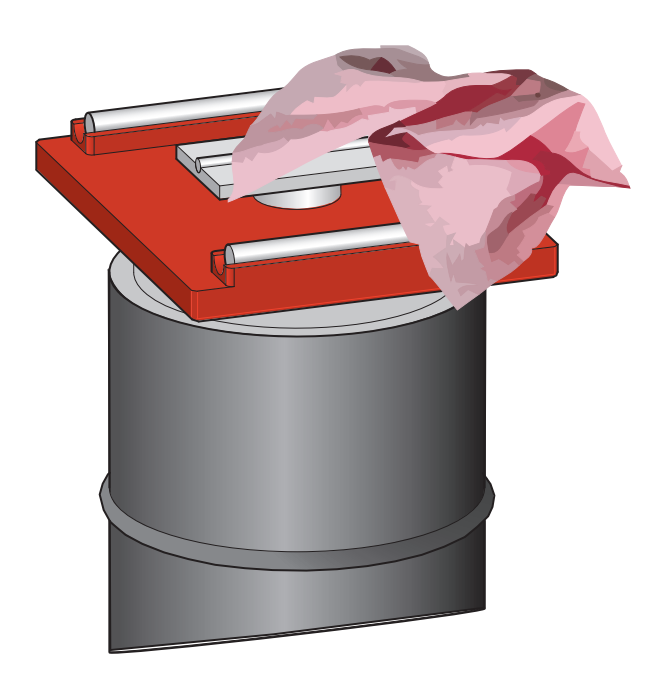

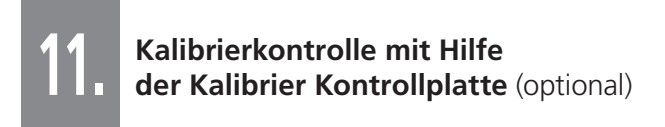

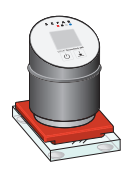

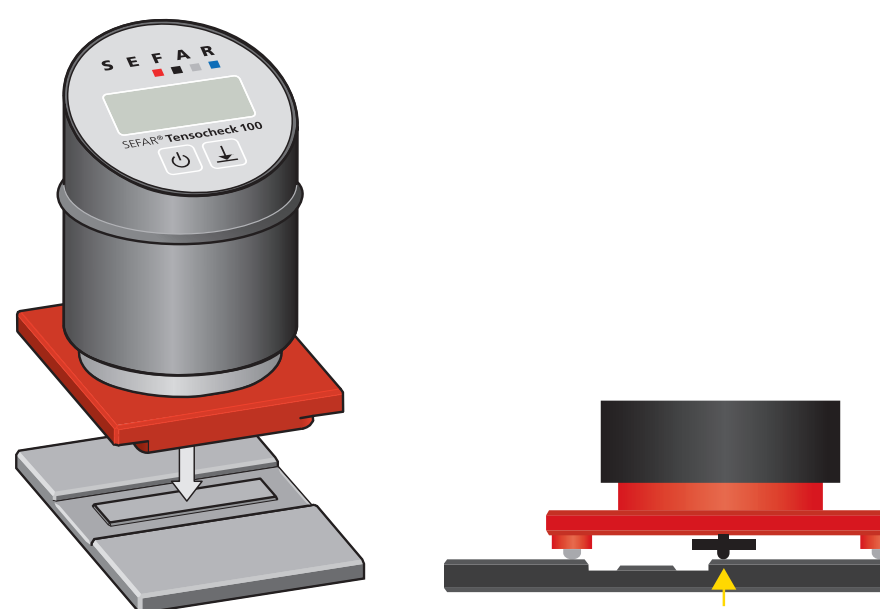

Kalibrier Kontrollplatte Kalibrier Kontrollplatte

- 1. Vorsichtiges platzieren des SEFAR® Tensocheck 200 auf der Kalibrier Kontrollplatte
- 2. Korrekte Positionierung zum Nullen sicherstellen
- 3. Auswahltaste zum Nullen drücken (siehe Kapitel 2)

### **Kalibrierkontrolle mit Hilfe 11. der Kalibrier Kontrollplatte** (optional)

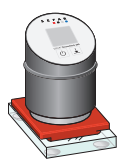

- 4. Vorsichtig den SEFAR® Tensocheck 200 auf die Position Messen auf der Kalibrier Kontrollplatte platzieren.
- 5. Die Auswahltaste erneut drücken, um den Wert anzuzeigen. Den angezeigten Wert mit dem Wert auf der Kalibrier Kontrollplatte vergleichen.

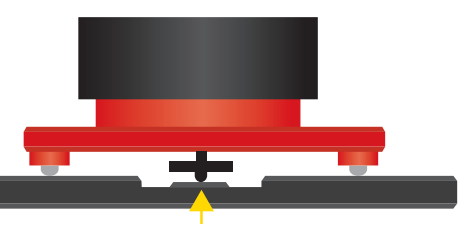

Korrekte Positionierung auf der Kalibrier Kontrollplatte.

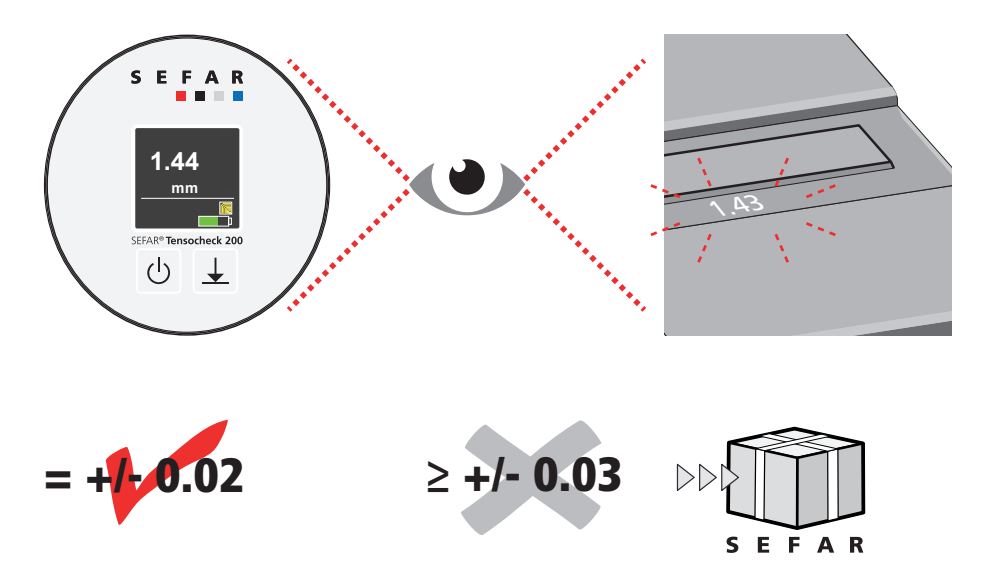

*Achtung: Nicht nochmals drücken, da sonst ein falscher Nullpunkt gesetzt wird!*

# **Luftfracht von**<br> **SEFAR® Tensocheck 200**

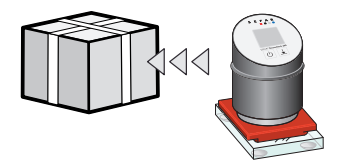

**ACHTUNG:** Der SEFAR® Tensocheck 200 wird von einem Lithium-Ionen-Akku betrieben. Bei einer Neukalibrierung und/oder Reparatur des Gerätes beachten Sie bitte, dass der gebrauchte Lithium-Ionen-Akku einer eingehenden Prüfung auf Beschädigungen unterzogen werden muss, falls das Gerät mit Luftfracht transportiert wird. Die Verantwortung liegt beim Versender.

### **Unter einer detaillierten Prüfung versteht man Folgendes:**

- Der Akku darf bei Nichtgebrauch keine Wärme abstrahlen.
- Der Akku darf nicht aufgequollen sein.
- Das Batteriegehäuse darf keine Beschädigungen aufweisen und es darf nichts auslaufen.

In der Proforma-Rechnung bitte vermerken: "Batterie überprüft".

Wir möchten Sie darauf aufmerksam machen, dass sich Sicherheitsbestimmungen in der Luftfahrt ändern können und bestimmte Fluggesellschaften möglicherweise andere Vorschriften haben. Bitte informieren Sie sich vor dem Versand des Gerätes per Luftfracht.

Werden mehr als zwei Geräte als Einheit per Luftfracht verschickt, gelten sie als Gefahrengut und müssen von einem Fachmann entsprechend deklariert werden.

Sollte eine gründliche Inspektion nicht möglich sein, empfehlen wir den Akku vor dem Luftfrachtversand aus dem Gerät auszubauen.

Nachfolgend finden Sie Anweisungen zur Vorbereitung einer Inspektion oder zum Ausbau des Lithium-Ionen-Akkus aus dem SEFAR® Tensocheck 200.

Wir möchten auch darauf hinweisen, dass die Entfernung des Lithium-Ionen-Akkus auf eigenes Risiko erfolgt. Für Schäden, die durch unsachgemäße Manipulation entstehen, übernehmen wir keine Haftung.

## **Überprüfen oder entfernen 13. des Lithium-Ionen-Akkus**

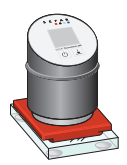

**Für die Inspektion des Lithium-Ionen-Akkus muss das Gehäuse des SEFAR® Tensocheck 200 geöffnet werden.** *Hinweis: Das Entfernen des Lithium-Ionen-Akkus erfolgt auf eigenes Risiko. Für Schäden verursacht durch unsachgemäße Manipulation übernehmen wir keine Haftung.*

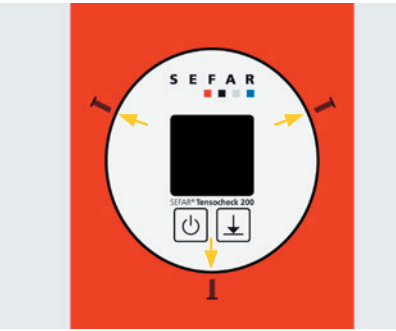

 1. Die drei 2 mm Innensechskantschrauben aus dem Gehäuse drehen.

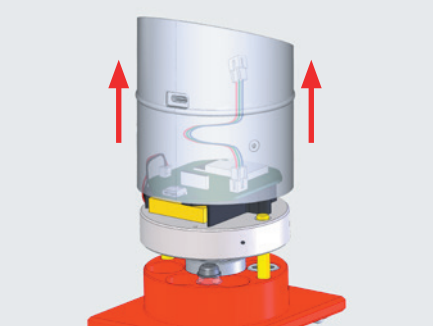

2. Das Gehäuse vorsichtig abheben, sonst können die Kabelkontakte brechen.

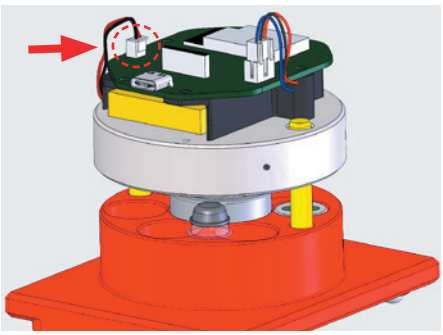

3. Den Lithium-Ionen-Akkustecker vorsichtig aus dem Steckplatz der Leiterplatte ziehen.

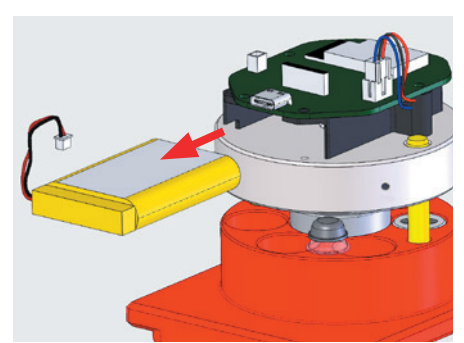

4. Der Lithium-Ionen-Akku kann nun aus dem Batteriekasten herausgezogen und wie in Kapitel 12 beschrieben auf allfällige Schäden überprüft werden.

Falls der Lithium-Ionen-Akku in Ordnung ist, kann er in umgekehrter Reihenfolge wieder eingebaut- und das Gerät für den Luftfrachtversand vorbereitet werden. Alternativ kann der Luftfrachtversand auch ohne Lithium-Ionen-Akku erfolgen. D.h. der SEFAR® Tensocheck 200 wird ohne den Lithium-Ionen-Akku wieder zusammengebaut. Nach Erhalt des Gerätes kann der Lithium-Ionen-Akku wieder montiert werden. Achten Sie beim Zusammenbau darauf, dass die 2 mm Innensechskantschrauben nicht zu fest angezogen werden.

### DE | 2023-07-01 3105-0162-001-00 | DE | 2023-07-013105-0162-001-00

### Sefar weltweit

Sefar ist führender Hersteller von Präzisionsgeweben aus Monofilamenten für Filtrations- und Siebdruckanwendungen. Sefar Produkte kommen in vielfältigen Industriezweigen zum Einsatz, wie beispielsweise in der Elektronik, Medizin, Automobil, Luftund Raumfahrt, Lebensmittel, Wasser, Pharmazie und Grafik bis hin zu Chemikalien, Düngemitteln und Mineralien. Mit profunder Sachkenntnis unterstützt Sefar die Kunden beim Erzielen optimaler Ergebnisse in ihren industriellen Verfahren. Niederlassungen und Produktionsstätten auf der ganzen Welt bieten technischen Service vor Ort für eine Vielzahl von Lösungen von Sefar.

Kontakte Europa

**England** – Bury Tel. +44 161 765 3530 sales@sefar.co.uk

**France** – Billy-Berclau Tel. +33 3 21 08 70 70 vente@sefar.com

**Germany** – Edling Tel. +49 8071 90400 0 info@sefar.de

**Italy** – Collegno Tel. +39 011 42 001 info@sefar.it

**Netherlands** – Lochem Tel. +31 573 744 111 info@sefar.nl

**Poland** – Poznan Tel. +48 511 467 467 biuro.pl@sefar.com

**Spain** – Cardedeu Tel. +34 93 844 47 10 info.maissa@sefar.com

**Turkey** – Ankara Tel. +90 312 287 34 14 info.tr@sefar.com

#### **Sefar AG**

Hinterbissaustrasse 12 9410 Heiden Schweiz

Tel. +41 71 898 57 00 Fax +41 71 898 57 21

info@sefar.com

#### **www.sefar.com**

Kontakte Afrika

**South Africa** – Johannesburg Tel. +27 11 708 2485 info@sefarfilterpure.com

**Morocco** – Casablanca Tel. +212 522 66 14 66 info.ma@sefar.com

Kontakte Amerika

**USA** – Buffalo Tel. +1 800 995 0531 sales@sefar.us

**Canada** – Saguenay Tel. +1 418 690 0888 info.bdh@sefar.com

**Brazil** – São Bernardo do Campo Tel. +55 11 4390 6300 contato.brasil@sefar.com

Es gelten unsere allgemeinen Geschäftsbedingungen.

**Mexico** – Cuautitlan Izcalli Tel. +52 55 2291 0652 info.mexico@sefar.com

Kontakte Australien & Neuseeland

**Australia** – Huntingwood Tel. +61 2 8822 1700 oceaniasales@sefar.com

**New Zealand** – MT Wellington Tel. +64 9 527 4409 salesnz@sefar.com

#### Kontakte Asien

**China** – Suzhou Tel. +86 512 6283 6383 info.cn@sefar.com

**India** – District Thane Tel. + 91 9028 656 256 info.in@sefar.com

**Malaysia** – Johor Tel. +60 7 861 0023 info.my@sefar.com

**Singapore** Tel. +65 6299 9092 info.sg@sefar.com

**South Korea** – Seoul Tel. +82 2 713 9133 info.kr@sefar.com

**Thailand** – Bangkok Tel. +66 2 210 0018 info.th@sefar.com

**Vietnam** – Ho Chi Minh City Tel. +84 862 925 562 info.vn@sefar.com

Konsultieren Sie vor Gebrauch das aktuelle Produktdatenblatt.

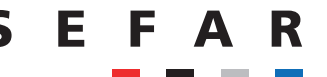